# Alibaba Cloud KeyManagementService

**Quick Start**

**Issue: 20190827**

MORE THAN JUST CLOUD | C- Alibaba Cloud

## <span id="page-1-0"></span>Legal disclaimer

**Alibaba Cloud reminds you to carefully read and fully understand the terms and conditions of this legal disclaimer before you read or use this document. If you have read or used this document, it shall be deemed as your total acceptance of this legal disclaimer.**

- **1. You shall download and obtain this document from the Alibaba Cloud website or other Alibaba Cloud-authorized channels, and use this document for your own legal business activities only. The content of this document is considered confidential information of Alibaba Cloud. You shall strictly abide by the confidentiality obligations. No part of this document shall be disclosed or provided to any third party for use without the prior written consent of Alibaba Cloud.**
- **2. No part of this document shall be excerpted, translated, reproduced, transmitted, or disseminated by any organization, company, or individual in any form or by any means without the prior written consent of Alibaba Cloud.**
- **3. The content of this document may be changed due to product version upgrades , adjustments, or other reasons. Alibaba Cloud reserves the right to modify the content of this document without notice and the updated versions of this document will be occasionally released through Alibaba Cloud-authorized channels. You shall pay attention to the version changes of this document as they occur and download and obtain the most up-to-date version of this document from Alibaba Cloud-authorized channels.**
- **4. This document serves only as a reference guide for your use of Alibaba Cloud products and services. Alibaba Cloud provides the document in the context that Alibaba Cloud products and services are provided on an "as is", "with all faults " and "as available" basis. Alibaba Cloud makes every effort to provide relevant operational guidance based on existing technologies. However, Alibaba Cloud hereby makes a clear statement that it in no way guarantees the accuracy, integrity , applicability, and reliability of the content of this document, either explicitly or implicitly. Alibaba Cloud shall not bear any liability for any errors or financial losses incurred by any organizations, companies, or individuals arising from their download, use, or trust in this document. Alibaba Cloud shall not, under any circumstances, bear responsibility for any indirect, consequential, exemplary, incidental, special, or punitive damages, including lost profits arising from the use**

**or trust in this document, even if Alibaba Cloud has been notified of the possibility of such a loss.**

- **5. By law, all the content of the Alibaba Cloud website, including but not limited to works, products, images, archives, information, materials, website architecture, website graphic layout, and webpage design, are intellectual property of Alibaba Cloud and/or its affiliates. This intellectual property includes, but is not limited to, trademark rights, patent rights, copyrights, and trade secrets. No part of the Alibaba Cloud website, product programs, or content shall be used, modified , reproduced, publicly transmitted, changed, disseminated, distributed, or published without the prior written consent of Alibaba Cloud and/or its affiliates . The names owned by Alibaba Cloud shall not be used, published, or reproduced for marketing, advertising, promotion, or other purposes without the prior written consent of Alibaba Cloud. The names owned by Alibaba Cloud include, but are not limited to, "Alibaba Cloud", "Aliyun", "HiChina", and other brands of Alibaba Cloud and/or its affiliates, which appear separately or in combination, as well as the auxiliary signs and patterns of the preceding brands, or anything similar to the company names, trade names, trademarks, product or service names, domain names, patterns, logos, marks, signs, or special descriptions that third parties identify as Alibaba Cloud and/or its affiliates).**
- **6. Please contact Alibaba Cloud directly if you discover any errors in this document.**

# <span id="page-4-0"></span>Generic conventions

### Table -1: Style conventions

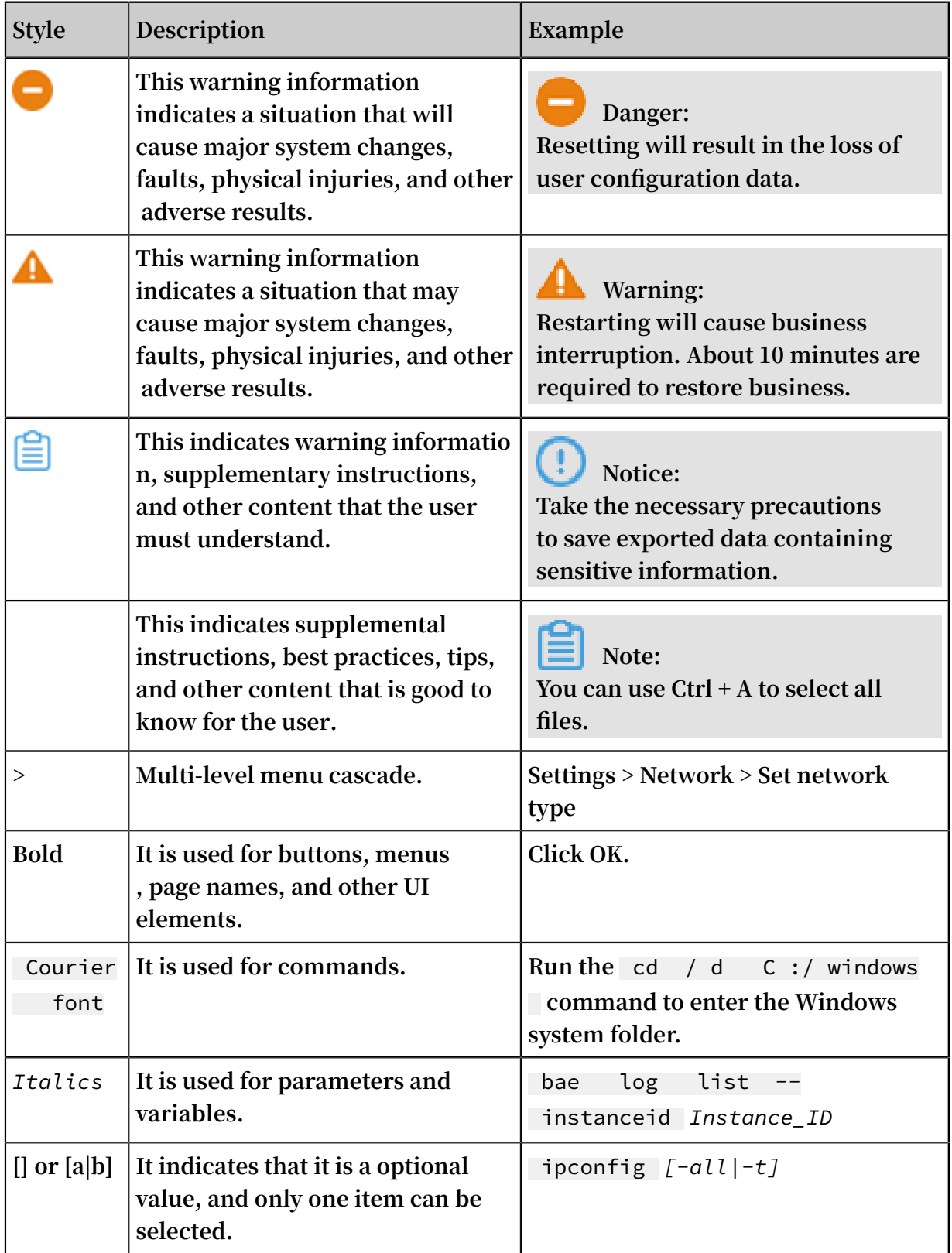

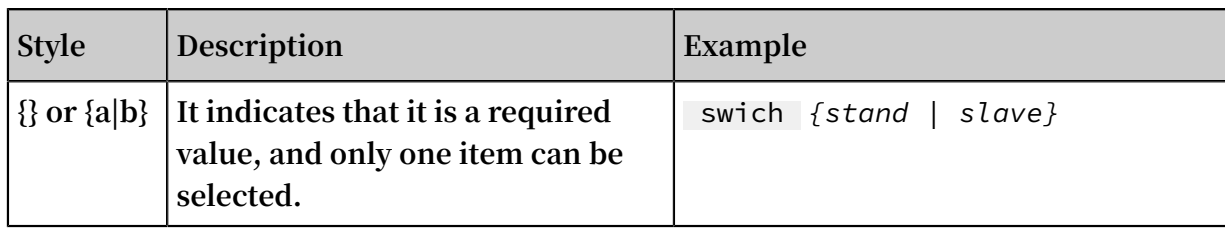

### Contents

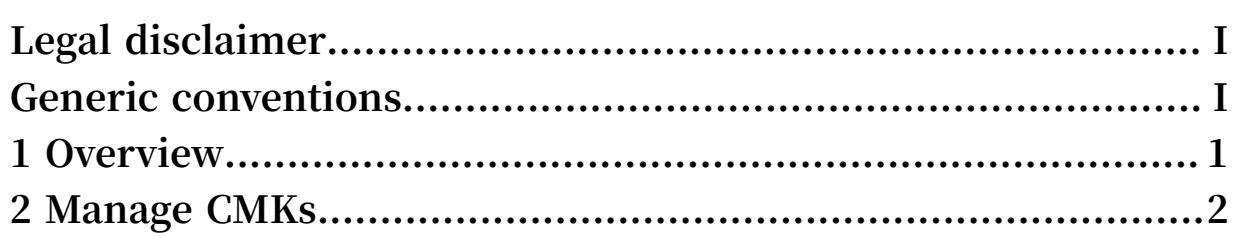

### <span id="page-8-0"></span>1 Overview

**This topic describes how to quickly get started with Key Management Service (KMS).**

#### **Procedure**

- **1. [Activate](https://common-buy-intl.aliyun.com/?commodityCode=kms_intl) KMS.**
- **2. Log on to the KMS [console.](https://kms.console.aliyun.com) You can create and view customer master keys (CMKs) in the console.**
- **3. Call KMS API operations.**

### <span id="page-9-0"></span>2 Manage CMKs

**You can use Key Management Service (KMS) to create and manage customer master keys (CMKs), and then use CMKs to encrypt data.**

#### Create a CMK

**Follow these steps to create a CMK:**

- **1. Log on to the KMS [console.](https://kms.console.aliyun.com)**
- **2. In the upper-left corner of the page, click Create Key.**
- **3. In the Create Key dialog box, enter an alias and description.**
- **4. Click Advanced, and then select a key material source.**
	- **• Alibaba Cloud KMS: use KMS to generate the key material.**
	- **• External: manually import the key material. For more information, see #unique\_5.**
- **5. Click OK.**

**Note:**

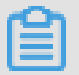

**After the CMK is created, click More to check the CMK ID, status, protection level, and other detailed information.**

#### Disable a CMK

**By default, newly created CMKs are enabled. You cannot use disabled CMKs to encrypt and decrypt data. Follow these steps to disable a CMK:**

- **1. In the key list, find the CMK that you want to disable.**
- **2. Click Disable in the Actions column.**
- **3. Click OK.**

Schedule a key deletion task

**After a CMK is deleted, it cannot be recovered. Content and ciphertext data keys encrypted by using this CMK cannot be decrypted. Therefore, to prevent you from deleting CMKs by mistake, KMS only allows you to schedule key deletion tasks. You cannot directly delete CMKs. We recommend that you disable a CMK instead of deleting it.**

- **1. In the key list, find the CMK that you want to delete.**
- **2. Choose More > Schedule Key Deletion.**
- **3. In the Schedule Key Deletion dialog box, enter the number of days after which the CMK is going to be deleted. Valid values: 7 to 30 days.**
- **4. Click OK.**

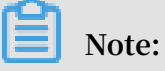

- **• A CMK pending for deletion cannot be used to encrypt data, decrypt data, or generate data keys.**
- **• You can click Cancel Key Deletion to cancel a scheduled key deletion task.**